## **Step 1. Obtain an ArcGIS Online Account**

- 1. You will need to obtain an ArcGIS Online account from West Virginia University. Your course instructor may request these accounts. Alternatively, you can contact Professor Maxwell and request an account: [Aaron.Maxwell@mail.wvu.edu.](mailto:Aaron.Maxwell@mail.wvu.edu)
- 2. Once your account is created, you will receive an automated e-mail to set your password and activate the account. If you do not activate the account within 14-days, it will be locked and you will need to contact Professor Maxwell again to obtain another invitation.

Once your ArcGIS Online account has been activated, you will be able to license ArcGIS Pro using this account once the software is installed.

## **Step 2. Obtain and Install ArcGIS Pro**

- 3. Go to the following webpage[: http://pages.geo.wvu.edu/arcsoftware/.](http://pages.geo.wvu.edu/arcsoftware/)
- 4. Select Agree followed by NEXT.

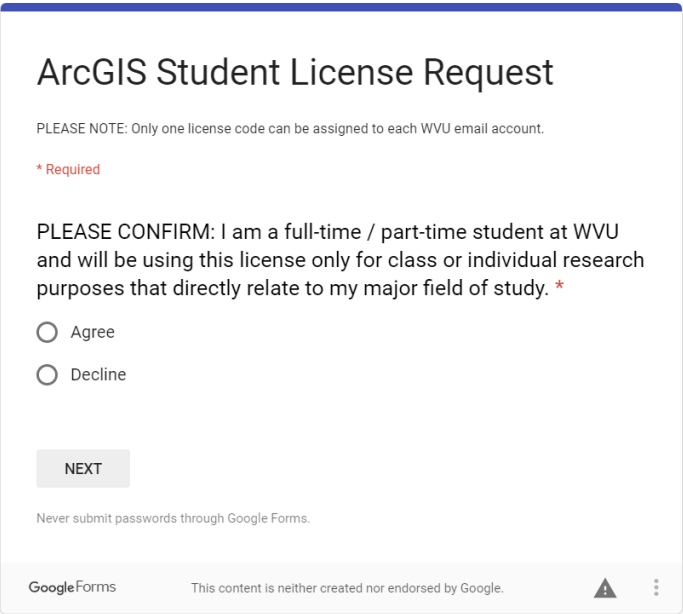

- 5. Enter a valid WVU e-mail ending in mix.wvu.edu, mail.wvu.edu, or hsc.wvu.edu.
- 6. Click Submit.

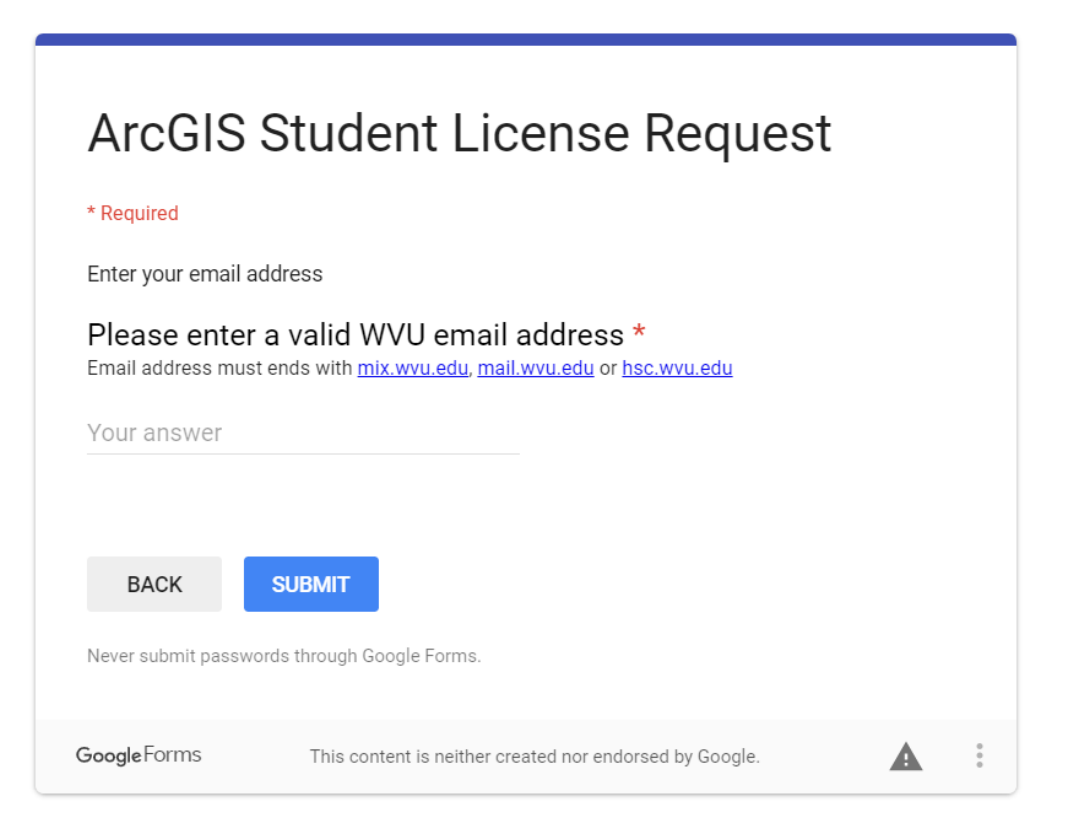

7. You will receive an e-mail with an activation code and links to download ArcGIS Desktop and ArcGIS Pro. The activation code is for ArcGIS Desktop. We will be using ArcGIS Pro. So, you do not need to use the activation code. Download the ArcGIS Pro installation file. Since this is a compressed or zipped file, it will need to be extracted.

Download ArcGIS Desktop:

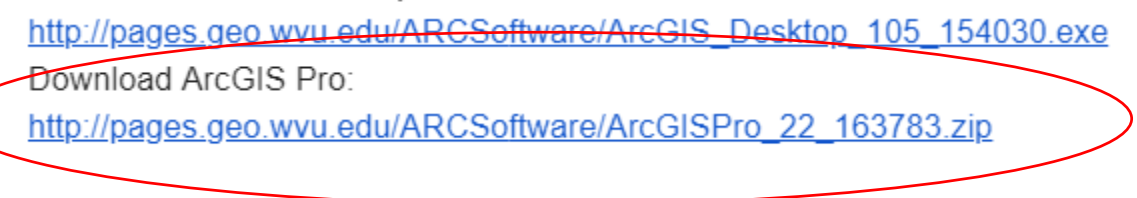

8. 6. Once the file is downloaded and uncompressed, click on the ArcGIS Pro installation file to install the software. It will take some time to install the software.

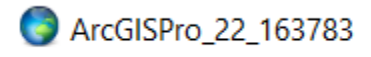

## **Step 3: License ArcGIS Pro with your ArcGIS Online Account**

9. You will license the ArcGIS Pro license using your ArcGIS Online account, which will also be provided. Launch ArcGIS Pro. A licensing window should launch. Provide your ArcGIS Online user name and password to license the software. This license will be valid until your ArcGIS Online account is deleted.

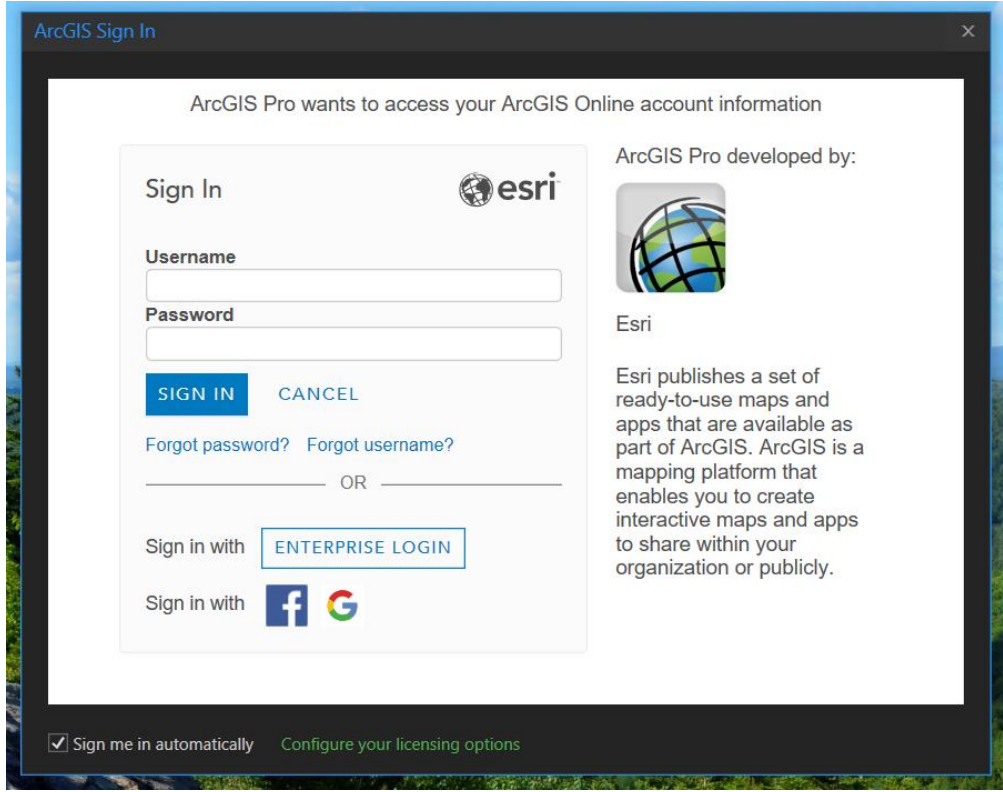

## **For Mac Users**

ArcGIS Pro only works on the Windows operating system. If you are using a Mac, you will need to either set up a windows dual boot or virtual machine. We suggest the following method:

- 1. WVU's OnTheHub offers a free Windows 10 license for WVU students and Parallels for Mac at a discounted rate of about \$40. You will have to login with your WVU Mix account (WVUID and Duo) in order to access the Hub. Here's the link: <https://onthehub.com/search>
- 2. Once you have set up Parallels and installed Windows, you can install and license the software using the methods outlined in this document.